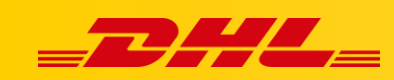

#### **WOOCOMMERCE**

# **IMPORTOWANIE KODU HS CODE ORAZ KRAJU POCHODZENIA**

### **Podsumowanie**

 Aby zaimportować kod HS i kraj pochodzenia/produkcji z WooCommerce, musisz najpierw utworzyć atrybuty produktu w panelu **WooCommerce.**.

## **1. Utwórz nowy atrybut produktu dla kodu HS**

1. Przejdź do **Products**, następnie wybierz **Attributes**.

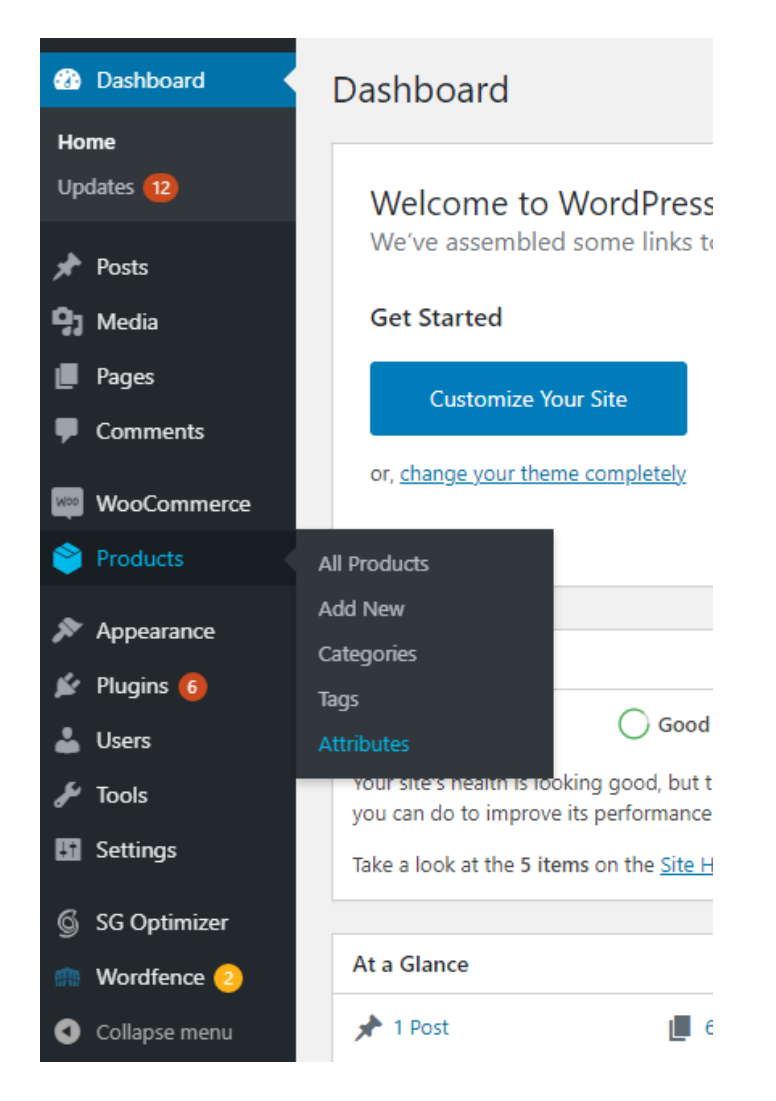

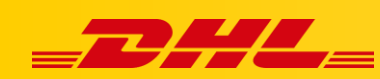

2. W polu **Name** wprowadź "**hs\_code**", następnie kliknij **Add attribute**.

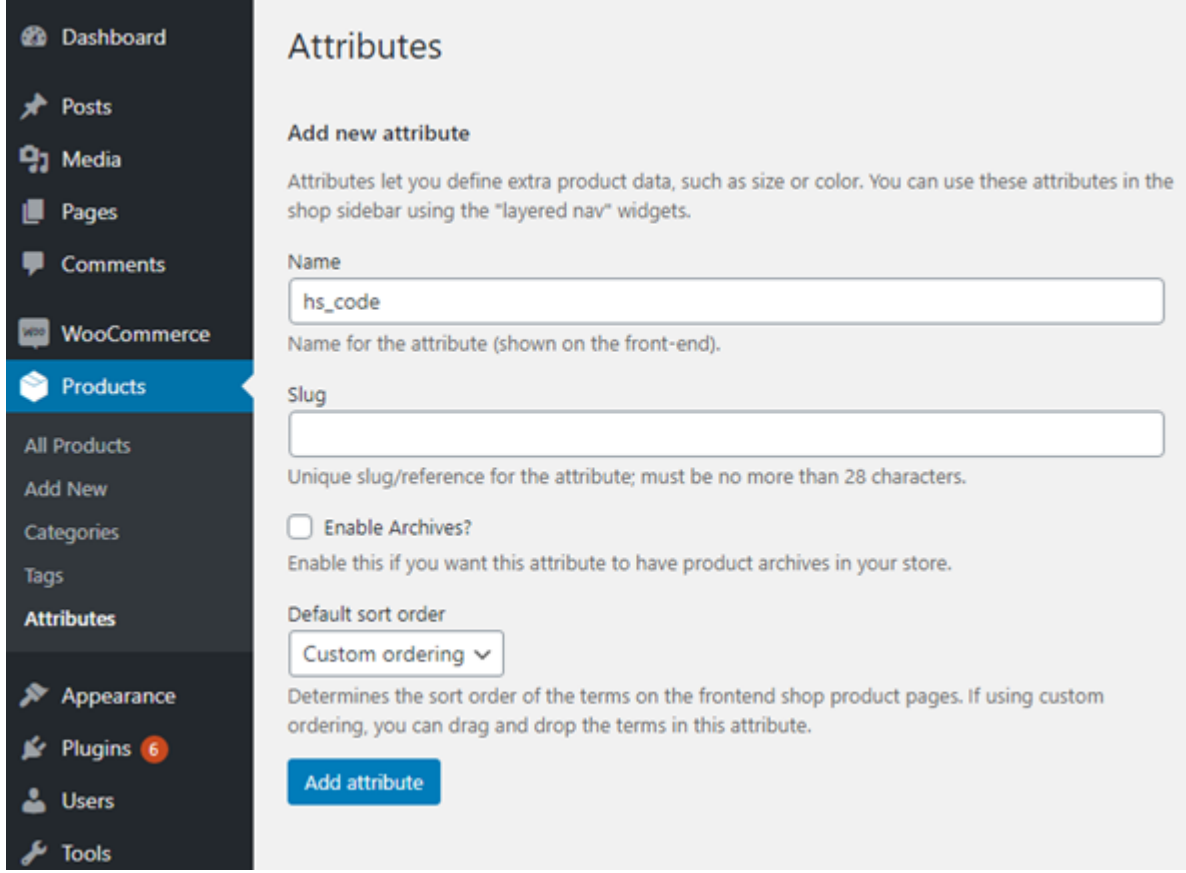

3. Zostaniesz przeniesiony na podstronę atrybutami a "**hs\_code**" powinien być możliwy do edycji. Kliknij "**hs\_code**" w tabeli atrybutów.

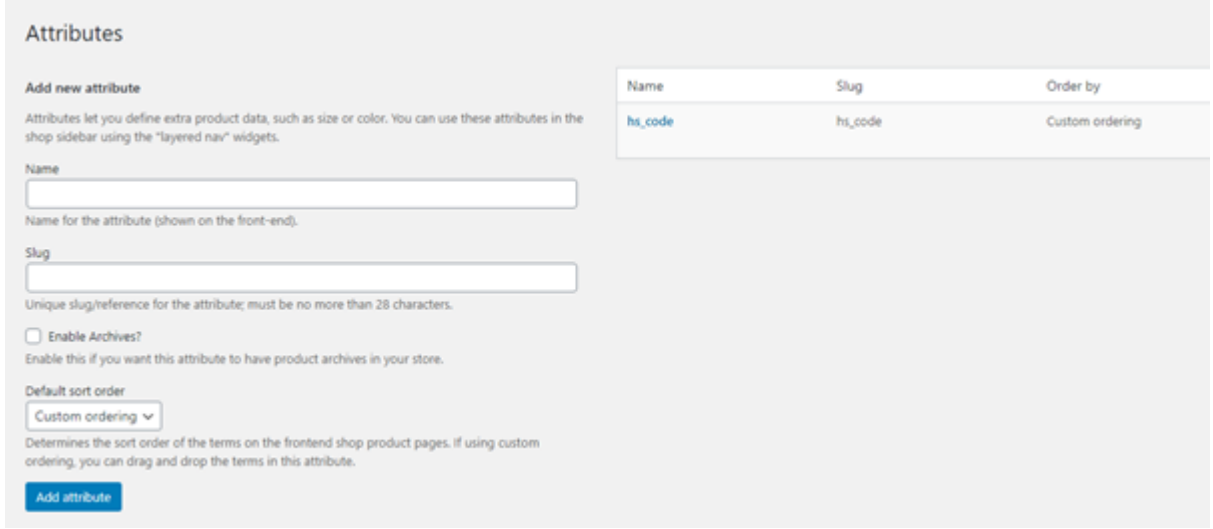

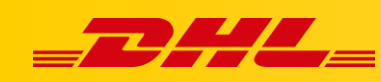

4. Wypełnij pole Name swoim kodem HS, nastepnie wybierz Add new hs\_code.

# Product hs\_code

Attribute terms can be assigned to products and variations.

Note: Deleting a term will remove it from all products and variations to which it has been assigned. Recreating a term will not automatically assign it back to products.

#### Add new hs\_code

Name

12345678

The name is how it appears on your site.

Slug

The "slug" is the URL-friendly version of the name. It is usually all lowercase and contains only letters, numbers, and hyphens.

#### Description

The description is not prominent by default; however, some themes may show it.

Add new hs\_code

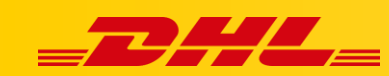

## **2. Przypisz atrybut produktu z kodem HS do produktu**

- 1. Przejdź do **Products,** następnie wybierz **All Products**.
- 2. Wybierz product, do którego chcesz dodać kod HS.
- 3. W sekcji **Product data**, wybierz **Attributes.**
- 4. Kliknij **Custom product attribute** i wybierz z listy rozwijanej **"hs\_code**", następnie kliknij **Add**.

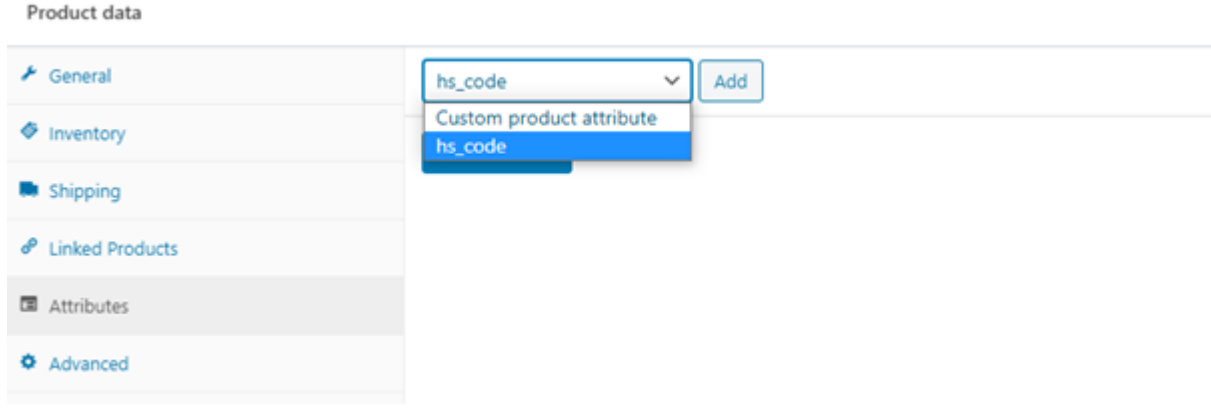

5. Kliknij **Select terms** I przypisz wartość "**hs\_code**".

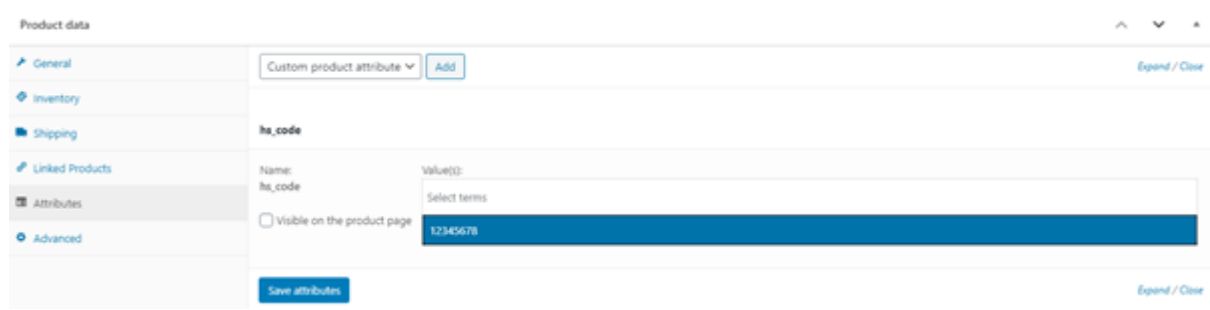

6. Odnznacz '**Visible on the product page',** następnie kliknij **Save attributes.**

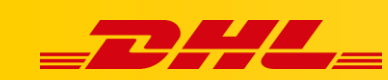

# **3. Utwórz nowy atrybut produktu dla kraju produkcji/kraju pochodzenia**

1. Przejdź do **Products**, następnie wybierz **Attributes**.

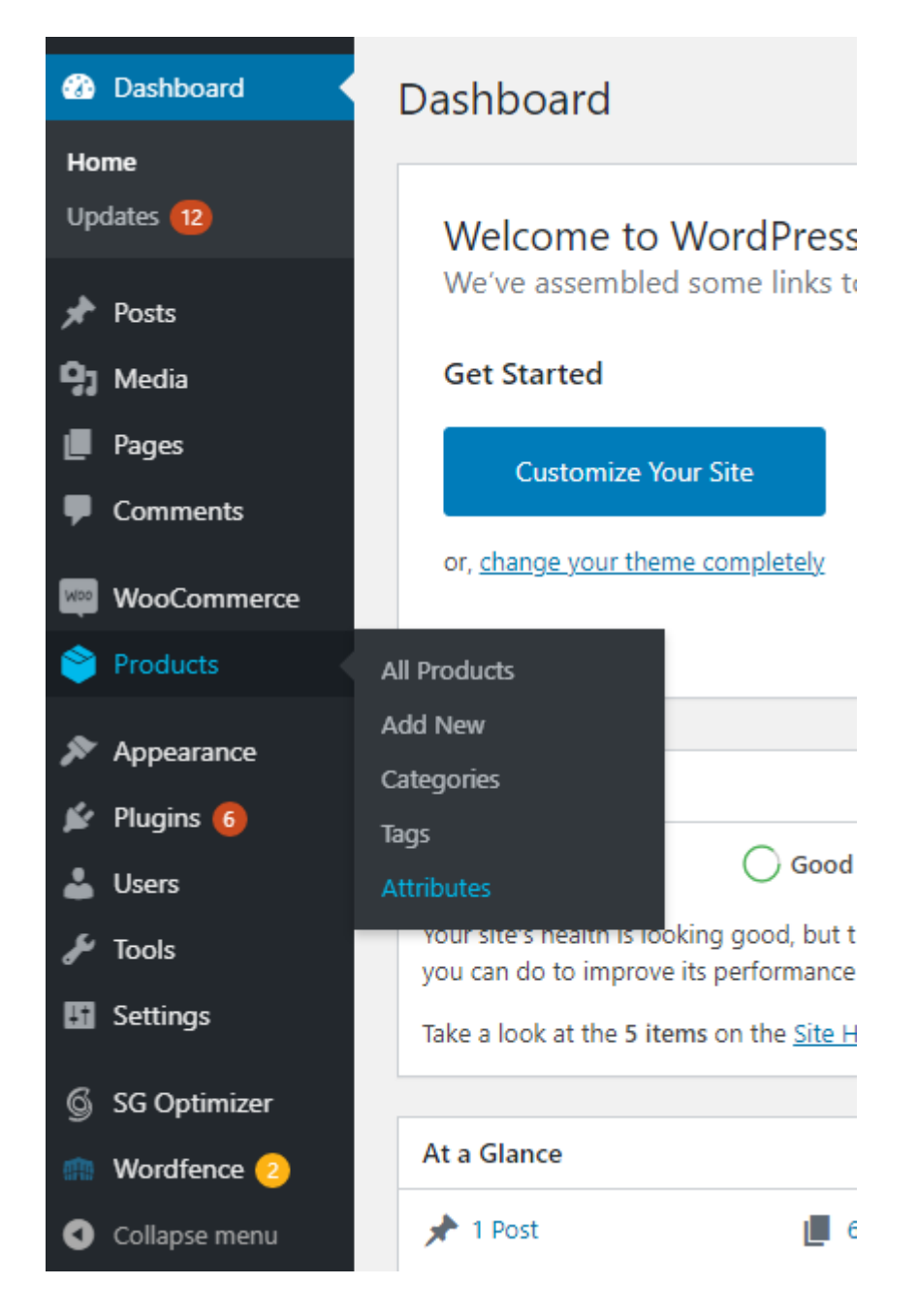

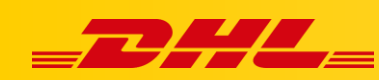

2. W polu **Name** wpisz "**country\_of\_manufacture**" lub **"country\_of\_origin",** nastepnie kliknij **Add attribute**.

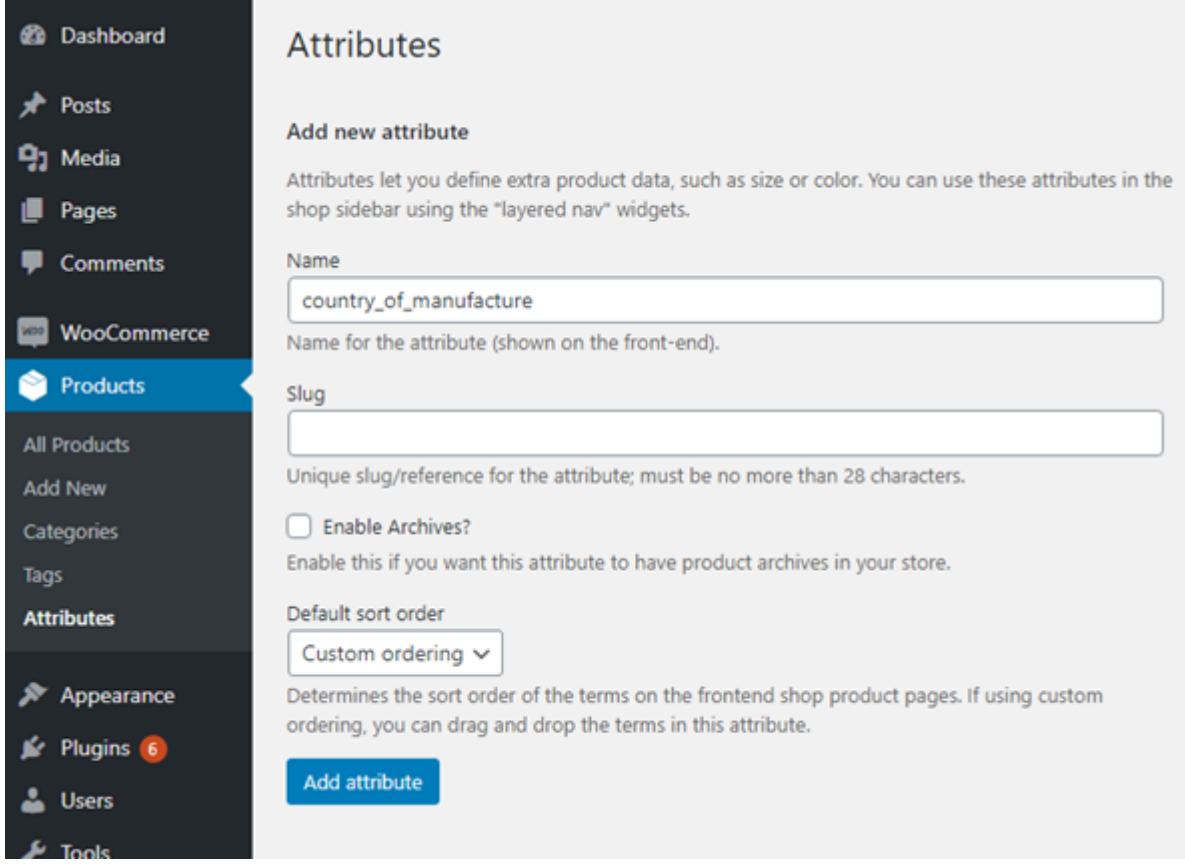

3. Zostaniesz przekierowany na podstronę atrybutów, a "**country\_of\_manufacture**" lub "**country\_of\_origin**" powinien być możliwy do edycji. Kliknij na "**country\_of\_manufacture**" lub "**country\_of\_origin**" w tabeli z atrybutami.

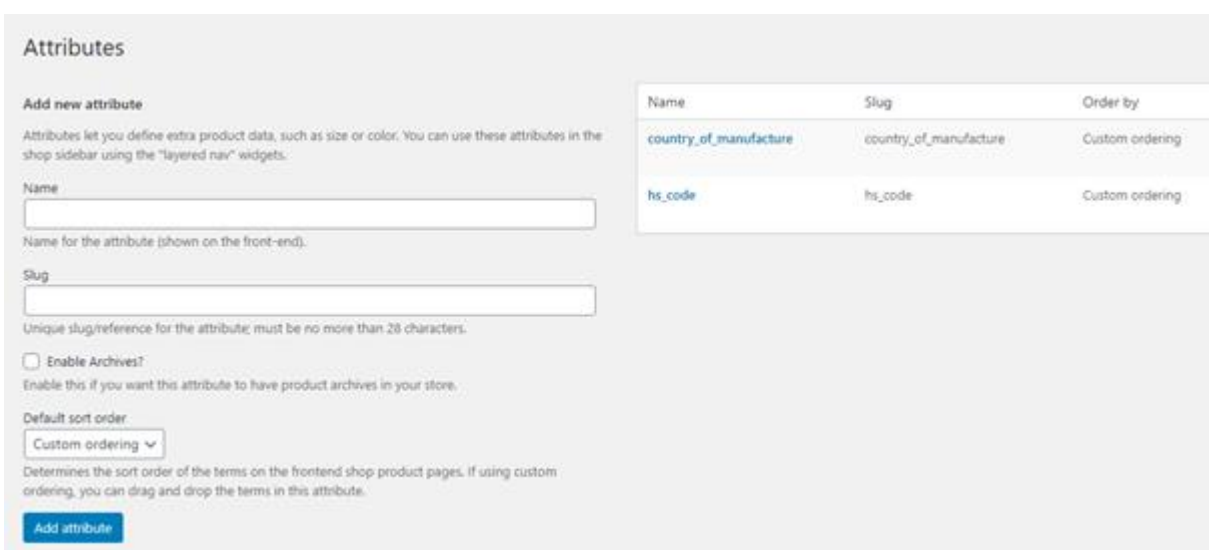

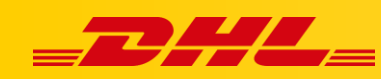

4. W polu Name wpisz nazwę kraju pochodzenia, którą chcesz dodać, następnie kliknij Add new country\_of\_manufacture lub Add new country\_of\_origin.

## Product country\_of\_manufacture

Attribute terms can be assigned to products and variations.

Note: Deleting a term will remove it from all products and variations to which it has been assigned. Recreating a term will not automatically assign it back to products.

#### Add new country\_of\_manufacture

Name

New Zealand

The name is how it appears on your site.

Slug

The "slug" is the URL-friendly version of the name. It is usually all lowercase and contains only letters, numbers, and hyphens.

Description

The description is not prominent by default; however, some themes may show it.

Add new country\_of\_manufacture

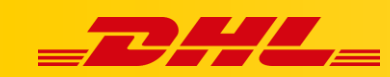

## **4. Przypisz atrybut "Kraj Pochodzenia" do produktu**

- 1. Przejdź do **Products,** następnie wybierz **All Products**.
- 2. Wybierz product, dla którego chciałbyś dodać kraj produkcji.
- 3. W sekcji **Product data,** wybierz **Attributes.**
- 4. Kliknij **Custom product attribute** i wybierz z listy rozwijanej "**country\_of\_manufacture**" lub "**country\_of\_origin**", następnie kliknij **Add**.

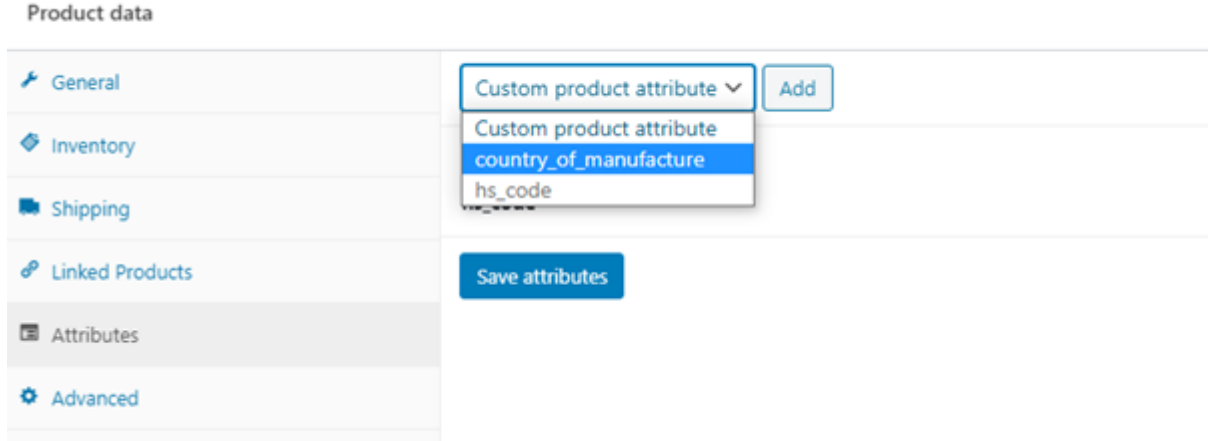

5. Kliknij **Select terms** a następnie przypisz wartość "**country\_of\_manufacture**" lub "**country\_of\_origin**".

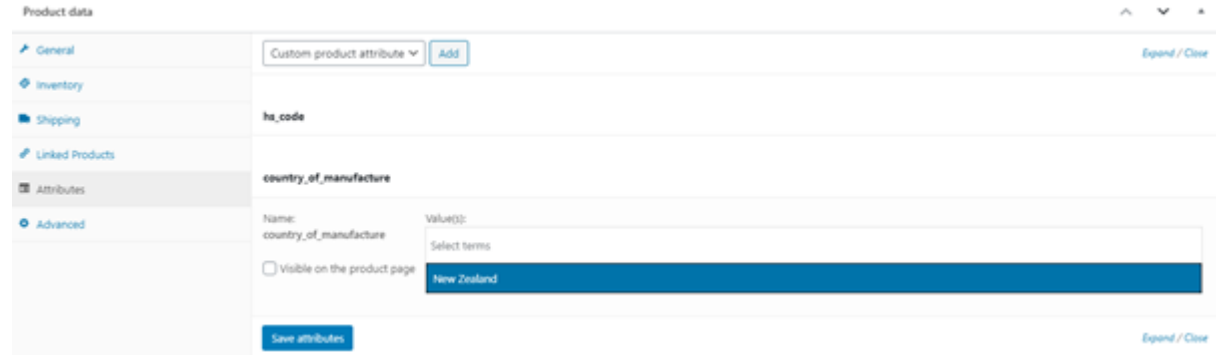

6. Odznacz '**Visible on the product page'**, następnie kliknij **Save attributes.**

W przypadku pytań czy problemów technicznych prosimy o skorzystanie z formularza kontaktowego dostępnego w **panelu DHL Express Commerce** w zakładce **Support** lub o skierowanie zapytania na adres **[cim.int@dhl.com](mailto:cim.int@dhl.com)**